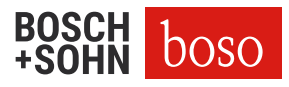

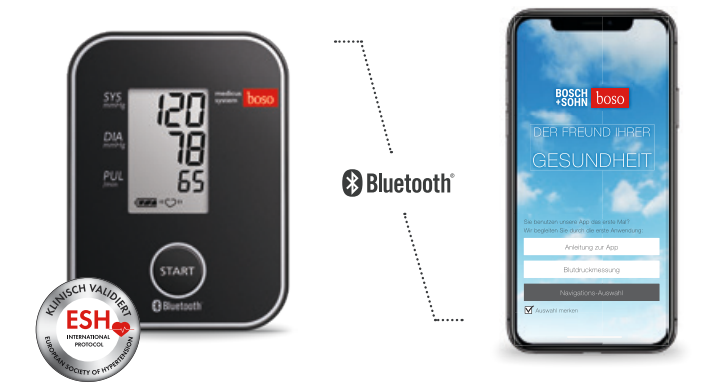

## boso medicus system Kurzanleitung zur App

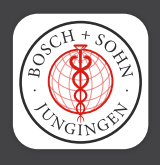

boso app 2.0 für das interaktive Blutdruckmanagement mit dem Premium Oberarm-Blutdruckmessgerät boso medicus system

[boso.de](http://boso.de)

## Anwendung

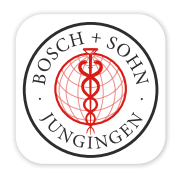

#### Die boso app 2.0

ist kompatibel mit iOS 12.4 bzw. Android 5 (oder neuer) und Bluetooth 4.0

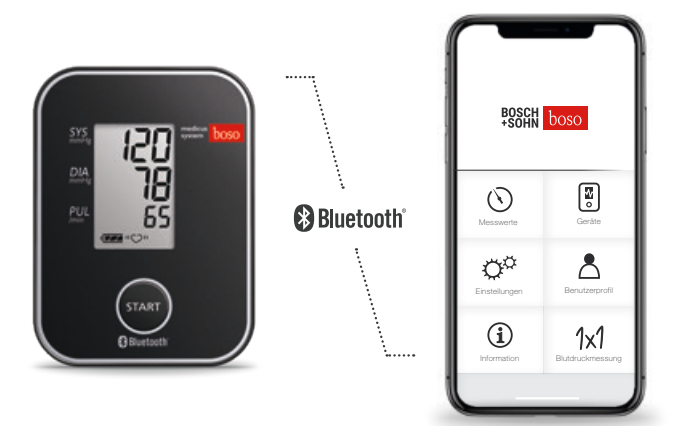

#### boso app 2.0 einrichten

Um den Datenaustausch zwischen dem Blutdruckmessgerät und Ihrem Smartphone zu ermöglichen, müssen folgende Schritte beachtet werden:

- Stellen Sie sicher, dass auf Ihrem Smartphone Bluetooth aktiviert ist. (Voraussetzung ist die Verfügbarkeit von Bluetooth 4.0)
- Bei der Installation der App wird durch das Betriebssystem (Android) die Erlaubnis auf den Zugriff des aktuellen Standorts abgefragt (ab Android 12 wird "Geräte in der Nähe" abgefragt). Diese Abfrage ist mit "JA" zu beantworten, da sonst keine Bluetooth-Kopplung sowie keine Datenübertragung möglich ist.
- Starten Sie die boso app 2.0 auf Ihrem Smartphone.

[Für ein Update mit Datenübertragung der älteren Version](#page-6-0)  [auf boso app 2.0, lesen Sie hier ...](#page-6-0)

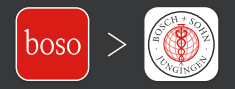

### Anlegen eines neuen Benutzers

- 1. Wählen Sie "<sup>A</sup> Benutzerprofil" im Hauptmenü. ..p.o......
- 2. Wählen Sie " Neues Profil" in der unteren Bis: 02,01.2021, 13:00 Menüleiste aus.
- 3. Geben Sie Ihre persönlichen Daten ein. Pflichtfelder sind mit "√" gekennzeichnet.
- 4. Speichern Sie Ihre Eingabe über den Button "Benutzerprofil speichern".
- Bei mehreren Benutzern aktivieren Sie das gewünschte Benutzerprofil über die obere Menüleiste, in dem die Messwerte gespeichert werden sollen.

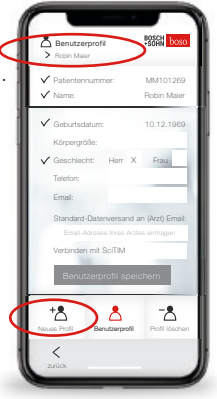

• Über den Button "Zurück" (unten) gehen Sie wieder ins Hauptmenü.

## Kopplung/Verbindung herstellen

Stellen Sie sicher, dass die (Android-)Anfrage auf den Zugriff des Standorts mit "JA" bestätigt wurde, da sonst keine Kopplung möglich ist.

• Öffnen Sie im Hauptmenü "<sup>[3]</sup> Geräte".

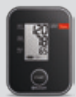

- Drücken und halten Sie am Blutdruckmessgerät die START- Taste so lange, bis im Display "Pr" erscheint. Die Kommunikationsanzeige wird für ca. eine Minute im Display angezeigt.
- Im App-Menü "[8] Geräte" wählen Sie "Neues Gerät hinzufügen" in der unteren Menüleiste aus.
- Bei Ihrem Smartphone muss zusätzlich die Kopplungsanfrage bestätigt werden (ab Android 12 wird 2x "Suchen und Verbinden" abgefragt).

Datum und Uhrzeit werden automatisch mit dem Smartphone synchronisiert.

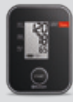

Nach erfolgreicher Kopplung erscheint "End" im Display Ihres medicus system und das Gerät wird in der Geräteliste der App angezeigt.

Die Einrichtung ist nun abgeschlossen. Verlassen Sie nun das Menü über den Button "Zurück" (unten).

#### Nach einem Batteriewechsel oder einer Zeitumstellung

muss das Blutdruckmessgerät erneut mit dem Smartphone gekoppelt werden, da die Zeitinformation durch den Batteriewechsel gelöscht wird. Ohne erneute Kopplung wird bei der Datenübertragung die aktuelle Systemzeit des Smartphones als Zeitstempel für die Messwerte gespeichert. Bitte gehen Sie hierbei wie folgt vor:

- Gerät in der Geräteliste der App löschen
- Gerät aus den Bluetooth-Einstellungen des Smartphones löschen
- Neue Kopplung wie beschrieben durchführen.

### Blutdruckmessen und Daten übertragen

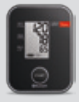

• Legen Sie nun die Manschette an und führen Sie eine Blutdruckmessung durch, wie in der Gebrauchsanweisung beschrieben.

Solange Bluetooth aktiv und die App geöffnet ist, werden die gemessenen Werte automatisch im Anschluss an das Smartphone übertragen.

Nach erfolgreicher Übertragung wird der Messwert aus dem Messwertspeicher des Blutdruckmessgeräts gelöscht.

Sollten die Messdaten nicht übertragen worden sein, führen Sie die Kopplung erneut durch. Bei inaktiver App bzw. inaktivem Bluetooth werden bis zu 30 Messwerte automatisch im Blutdruckmessgerät gespeichert.

und die aktuelle Messung gespeichert. Die Messwerte werden im Anschluss an die nächste Messung nach Aktivierung der App Ist der Messwertspeicher voll, so wird die älteste Messung gelöscht übertragen.

im Messwertspeicher des medicus system befinden, in die App zu übertragen, muss im Menü " $\mathbb{C}^{\alpha}$  Einstellungen" die Messwerts martas (Standardeinstellung). Wird hier "letzter" gemessene Messwert übertragen und alle ausgewählt, so wird immer nur der zuletzt gespeicherten Messwerte im Gerät gelöscht. ungen" d<br>Eiwerte" a<br>Wird hie<br>mer nur<br>übertrag<br>erte im G<br>ungen" ki übernahme "alle Messwerte" aktiviert sein Um alle gespeicherten Messwerte, die sich

Auswertung geändert werden. Im Menü " $\bigcirc$ ? Einstellungen" können auch die Zeiten für die Vormittag-/Nachmittag-

Weitere "O<sup> $\alpha$ </sup> Einstellungen" für Ihr Gesundheitsmanagement finden Sie hier unter

### Erinnerungsfunktion zum Blutdruckmessen

Über den Button "erstellen" wählen Sie im Popup-Fenster die gewünschte Zeit für Ihre Erinnerung zum Blutdruckmessen. Nach Ihrer Tag-/Zeit-Auswahl und "Erinnerung sichern" erscheint Ihre neue Funktion als "aktiv" im Menü.

Sie haben hier auch die Möglichkeit, mehrere Erinnerungen zu speichern und bei Bedarf "aktiv" oder "inaktiv" zu setzen.

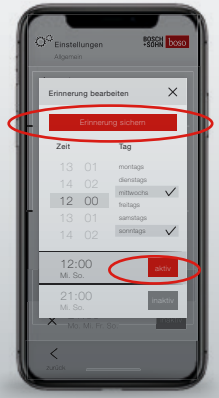

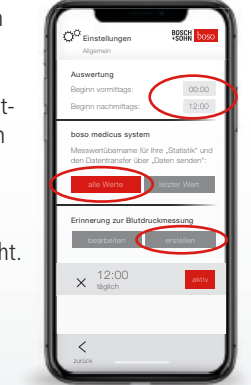

#### Messungen auswerten

Im Menü "♡ Messwerte" werden alle Messwerte angezeigt.

Über den Button "Statistik" in der unteren Menüleiste erreichen Sie die grafische 110 Darstellung der Messwerte.

Die Anzeige von "SYS/DIA" oder "PULS" wählen Sie im oberen Bildschirmbereich aus. 70 Der Zeitbereich für die Zusammenfassung (Datum von ... bis) kann ausgewählt werden.

Uber den Button "Datenübersicht" in der unteren Menüleiste erreichen Sie die Zusammenfassung der Messwerte in Zahlen.

## Öffnen und Teilen des Berichts

Über den Button "Daten senden" in der unteren Menüleiste erreichen Sie das Menü, um einen Messwertbericht im ausgewählten Zeitfenster als PDF-Datei zu erzeugen/anzuschauen. Weiterhin können PDF und XML über geeignete Apps geteilt oder per E-Mail versendet werden. Parallel zum Teilen von XML und PDF werden bei Android diese auf Ihrem Gerät im internen Speicher unter dem Verzeichnis "/BOSO\_DATA" gespeichert.

Die XML-Datei kann im PC-Programm "boso profil-manager XD Home" eingelesen werden. Dieses Programm bietet weitere Auswertungsmöglichkeiten und ist als Download kostenlos verfügbar. [www.boso.de/download/profilmanagerXDHome/](http://www.boso.de/download/profilmanagerXDHome/)

### Messwerte löschen

In der Datenübersicht der "(V) Messwerte" können einzelne Messwerte durch ein "Wischen" nach links gelöscht werden.

Mehrere Messwerte, die älter als 1/3/6/12 Monate sind, können über den Button " löschen" (unten) gelöscht werden.

Achtung, die Daten werden unwiderruflich gelöscht. Bitte führen Sie rechtzeitig eine Datenarchivierung durch, indem Sie über den Button "Daten senden" eine XML- bzw. PDF-Datei erstellen.

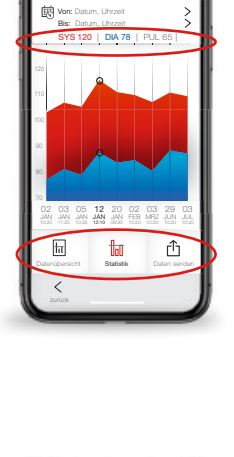

Messwerte Robin Maier

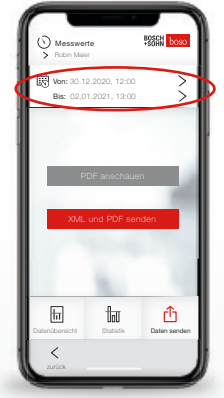

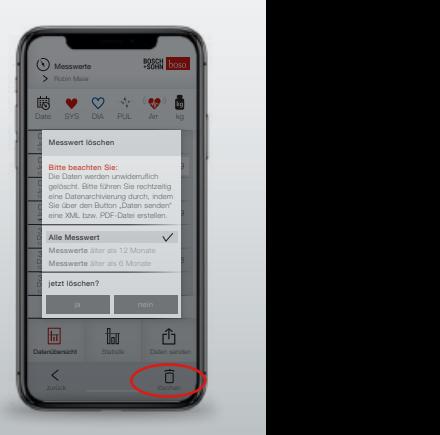

#### Persönliche Messwert-Notiz

Im Menü " (V) Messwerte" in der "Datenübersicht" haben Sie die Möglichkeit, zu jeder Messung eine Notiz zu hinterlegen. Diese wird bei der Datenübergabe nicht an Ihren Arzt weitergeleitet und ist rein zur persönlichen Ubersicht, z.B. bei Messabweichungen nach dem Sport. Für einen Eintrag tippen Sie auf die jeweilige Messung und geben Ihren Memo-Text in das erscheinende Feld ein.

## SciTIM® Datenübergabe an Ihren Arzt

Durch die integrierte Schnittstelle zu SciTIM® können die gemessenen Werte Ihrem Arzt in die Praxis-Software übertragen werden. Bequem und sicher per verschlüsselten und anonymisierten Datenaustausch. Dieser Datenübermittlung müssen Sie zuvor Ihrem Arzt gegenüber ausdrücklich zustimmen. Nutzt Ihr Arzt SciTIM® , können Sie sich diese Funktion einfach in der Praxis freischalten lassen.

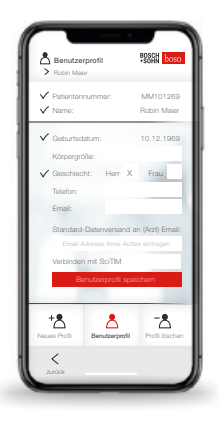

## Kopplung mit SciTIM®

Die Kopplung wird bei den "A Benutzerdaten" aktiviert. Die Messdaten werden so automatisch nach einer Messung an SciTIM® übertragen.

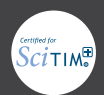

[Infos zum Telemonitoring mit SciTIM®](http://scitim.de) | scitim.de

# $\frac{BOSCH}{4SOH}$  boso

BOSCH + SOHN GmbH u. Co. KG Bahnhofstraße 64 72417 Jungingen, Germany

T +49 (0) 74 77 92 75 - 0 F +49 (0) 74 77 10 21 E [zentrale@boso.de](mailto:zentrale%40boso.de?subject=)

Technische Änderungen vorbehalten | Keine Haftung für Text-/Inhaltsfehler | 03/2023

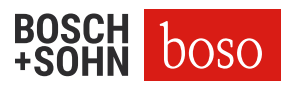

<span id="page-6-0"></span>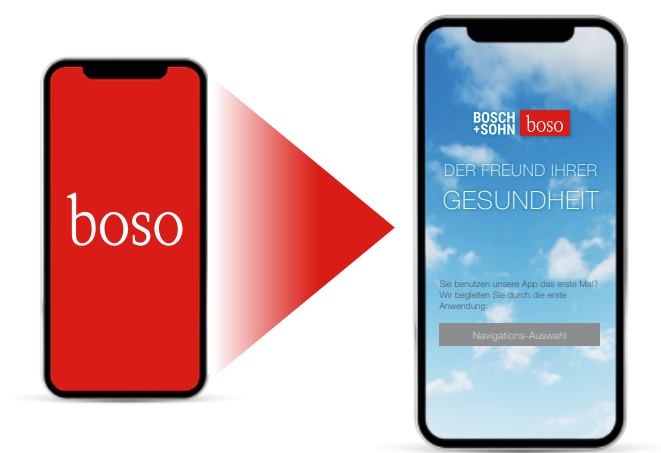

## UPDATE auf boso app 2.0 mit Datenübernahme

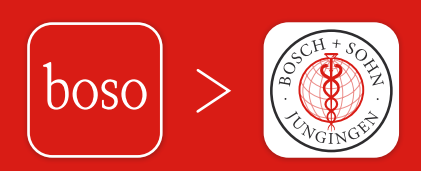

boso app 2.0 kompatibel mit iOS 12.4 bzw. Android 5 (oder neuer) und Bluetooth 4.0

#### boso app auf 2.0 aktualisieren

• Laden Sie die neue boso app 2.0 aus dem Google/Apple Store.

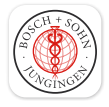

Diese Version ist kompatibel mit iOS 12.4 bzw. Android 5 (oder neuer) sowie Bluetooth 4.0.

Bei der Installation der App wird durch das Betriebssystem (Android) die Erlaubnis auf den Zugriff des aktuellen Standorts abgefragt (ab Android 12 wird "Geräte in der Nähe" abgefragt). Diese Abfrage ist mit "JA" zu beantworten, da sonst keine Bluetooth-Kopplung sowie keine Datenübertragung möglich ist.

Daten übertragen von boso app 1.3.3 auf boso app 2.0

• Starten Sie die bisherige boso app (1.3.3) mit der aktuellsten Version auf Ihrem Smartphone.

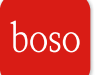

Ältere Versionen müssen zuvor über den App-Store aktualisiert werden!

- Über das Hauptmenü wählen Sie die "Allgemeine Einstellungen" aus.
- Starten Sie hier über den Button "Daten exportieren" den Übertragungs vorgang Ihrer Daten.
- Über ein Auswahl-Fenster weisen Sie dann den Datenexport zu. Wählen Sie hier die neue boso app 2.0 aus:

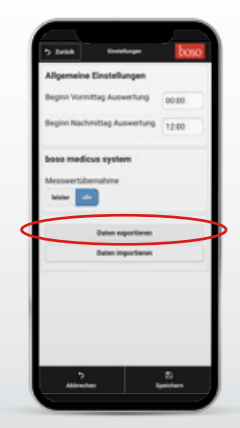

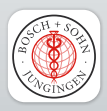

Ihre Benutzerdaten, Messwerte sowie die Gerätezuweisungen werden jetzt zur neuen boso app 2.0 übertragen.

Auf die übernommenen Daten können Sie jetzt sofort zugreifen.

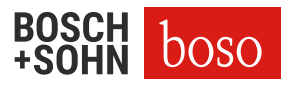

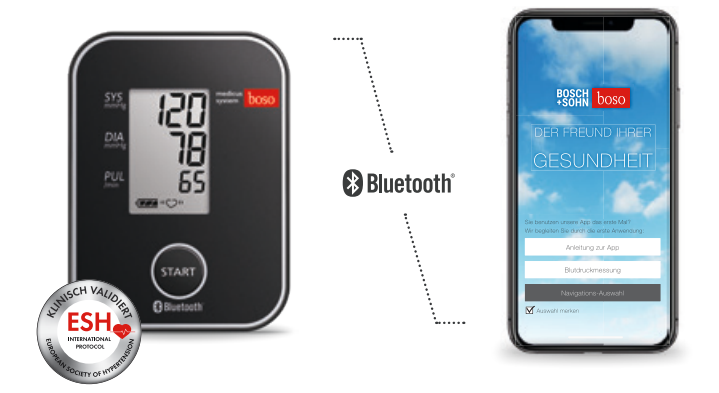

## [Sie haben weitere Fragen](https://www.boso.de/haeufige-fragen/wie-blutdruck-messen) zu boso medicus system mit boso app 2.0?

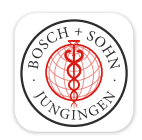

Antworten und allgemeine Informationen zu Blutdruck und Messung finden Sie online:

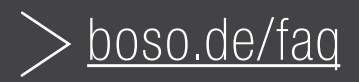